# HowTo: Thunderbolt HotPlug/HotSwap Fine für euren Hackintosh

Beitrag von Mork vom Ork vom 26. August 2019, 22:01

Angefixt duchicehsen Beithnag von Alex, habe ich mich die letzten 3 Tage mal Thema "Thunderbolt HotPlug" gekümmert.

Wie viele Andere (hier als auch in div. anderen Foren) auch, bin ich ebe Gigabyte GC Titan Ridge PCIe-Karte, welche in meinem ASRock Profe Steckplatz PCIe #5 steckt.

Bekanntlich verfügt die Karte über 2 TB3/USB-C Anschlüsse und angesch werden beim hochfahren des Rechners auch ordnungsgemäß erkannt. nicht, wie bei einem echten Mac,

im Bereich "Thunderbolt" der Systeminformation gezeigt, tun jedoch klaglo wie gesagt, sofe VOR dem Start des Rechners angeschlossen wurden.

Nun hat Alex ja bekanntermassen eine Lösung gefunden, bei der das an-TB-Devices auch im laufenden Betrieb funktioniert - gleichzeitig hat e gegeben, die gefundene Lösung

nicht öffentlich zu machen, sondern nur in seinen "Custom Build" zum lassen. Viele fanden das nicht korrekt und haben ihn dafür kritisiert (ol nichtzur Debatte) - ich für meinen

Teil habe die Herausforderung für mich angenommen und mich auf di Lösung gemacht.

Hier also nun die bereits angekündigte Anleitung, mit der es vollständiges ot Plug/HotSwapfür Thunderbolt 2/3 auf einem Hackintos realisieren:

Was wird benötigt?

- Motherboard mit einem Thunderbolt-Header (um eine zusätzliche PCIe-T nutzen) oder Motherboard mit OnBoard Thunderbolt

- auf jeden Fall ein aktuelles BIOS des jeweils genutzten Boards

- SSDT für Thunderbolt (wird dieses Tutorial mitliefern)

- Kenntnisse im anpassen einer SSDT (nicht zwingend Voraussetzung, aber v

- mindestens ein Thunderbolt device und ein USB-C device (um HotPlug/HotS

Ich schreibe dieses Tutorial auf Grund meiner Erfahrung mit folgenden AS [ASRock Z270 Supe](https://www.asrock.com/MB/Intel/Z270 SuperCarrier/index.asp#Overview)r (OaBroard TBASRock Z370 Professional Gaming (Thunderbolt-Header mit Gigabyte GC Titan Ridge PCIe-Karte)

Ich habe hier auch noch ein 10 SPabce Zilte GExtremegen, weiss aber, das hie die Thunderbolt-Einstellungen im BIOS einfach zu mager sind, um zu garai gezeigte Weg auch auf diesem Board funktionieren würde.

Warum spreche ich das an dieser Stelle an? Weil ich mir bereits dive verschiedensten Hersteller auf ihre Thunderbolt-Einstellungen angeseh weiss, dass diese im Laufe der letzten Jahre wesentlich an Funktions-

umfang zugelegt und entsprechend "aufgepimpt" worden sind.

Schauen wir uns beispielsweise mal die Standardeinstellungen für Thur oben bereits erwähnten Boards ASRock Z270 und Z370 an:

ASRock Z270 Super CarGRock Z370 Professional Gaming i7:

Sieht reichlich dürftig aus, was die Einstellungen für Thunderbolt angeht die Einstellungen für Thunderbolt, die ASRock für den Enduser freige selber befinden sich noch diverse weitere Einstellungen, die es gilt freizusc

ASUS und GIGABYTE bieten hier von Hause aus wesentlich mehr Einstellung die standardmässig freigeschaltet sind. Wie also schalten wir die ar Thunderbolt frei, welche uns von Hause aus vorenthalten bleiben?

Hierzu benötigen wir cAaMsIBTCoRolL'eider ist dieses Tool kommerziell und a Anfrage nicht bei AMI zu bekommen, da es nur für Entwickler gedacht is auch nicht mit diesem Tutorial zur Verfügung stellen. Wer aber in der Lage i

richtig zu benutzen, wird sicherlich fündig. Ich nutze für dieses Tutorial d Hiermit öffnen wir unser BIOS-File, wie wir es von der Hersteller Supports haben:

ASRock Z270 Super Carrier BIAOSSRock Z370 Professional Gaming i7 BIOS 2.40 default 4.00 default

WOW, was für eine Möglichkeit, sich hier an den Einstellungen auszu schalten wir diese nun frei, damit wir Sie ggf. alle ändern können? Das wird erklärt.

Wir stellen einfach in der Spalte "Access/Use" jeden "Default" Wert nachfolgenden Bild:

und speichern das ganze dann über das kleine Disketten<mark>& am bok uon</mark>gen links von mir: ich habe es mit div. BIOS Dateien der versch. Hersteller get Dateien waren die einzigen, die sich danach auch wieder speichern ließe Gigabyte, Asus und MSI brachten das Programm "AMIBCP" zum Al Änderungen in der BIOS Datei gespeichert wurden.

Wenn die Änderungen erfolgreich gespeichert werden und das so "gepimpt geflashed werden konnte, sollten Eure Thunderbolt-Einstellungen beim näch aussehen:

ASRock Z270 Super Carrier ASRock Z370 Professional Gaming Thunderbolt settings modified: Thunderbolt settings modified:

Ihr seht übrigens in beiden BIOS Screenshot (Z270 und Z370) Einstellungen, die wir benötl<del>i</del>ggenPlu**g**/almigit Swakporrekt funktioMoli**ent. Ti**Gan dieser Stelle: die FGuPhkGDi3on Fo"rce "Pwonruss alen NA"BLE" Dstehen! Sollte Euer Board, so wie das hier gezeigte Z270 Super TChannderboatuc (HTMe) in Footce Powe't Funktion haben, so ist diese eEbNeA BallE's Dzaw fsëtzen.

Bei Boards mit Thunderbolt OnBoard kann es auch AbClig Losoeann, ondie zweiten " Ander " Auchte " Ander " Ander Funktion von ggf. standa MB m Balg " D0" FaQuiN "B PCIE D0" Fz2u setzen. <--- war bei dem ASRock Z270 Super Carrier der Fall - und ich habe mir einen HotPlug/HotSwapnicht funktioniert ! Das ASRock Z370 Professional standardmäßig NaBuf PCIE D0", F 2was mir beim direkten Vergleich der Einstellun jedes mal entgangen ist.

Das war BIeOSTeil, welcher ggf. abgearbeitet werholoetnPlumgu/shlso,tSuwmazpu gewährleisten. Jetzt folgt der leichte Teil: anle $\mathfrak{B}\mathfrak{B}$  TéümeThpuansdseerboletn Ihr findet im Anhang zu diesem Tutorial eine von mir vorgefertigte SSDT, die grenzender Wahrscheinlichkeit für Euer Board anpassen müsst (ab Anpassung hält sich wirklich in Grenzen, versprochen).

Beispiel SSDT für Thundekbrotldsh-forum.de/attachment/111617/

Zunächst einmal müssen wir wissen, wo unsere Thunderbolt Hardware einge sehen wir uns mal die Einträge im IORegistryExplorer an (beide Beispiele e Boothnespezieller SSDT):

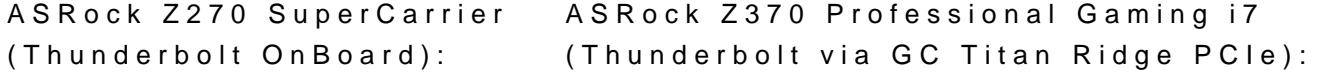

Wir sehen beim Z270 (links) dAoppleETnhturnanger" bolt HAuLnteRP'01@1" C, beim Z370 (rechts) den EAippothealTghunderboltHALLntePE"G2@1",2 Ebenso sehen wir aber beim Z270 auch, dass PhXeSrX nuorch beim Z370 PhEiGP 'ins Spiel kommen. Also sind die anzupassenden Werte:

beim Z270 RP01 und PXSX (wer aufmerksam hinschaut, wird feststellen, da Beispiel-SSDT offensichtlich vom Z270 stammt)

#### beim Z37.0PEG2 und P'EGP

Wenn wir unsere Beispiel-SSDT öffnen, sehen wir darin den Übersichtlichkeit halber verpackt in einen SPOILER):

Spoiler anzeigen

Um di§SDTnun für die jeweils eigenen Bedürfnisse anzupassen, müssen vo Zeilen geändert werden (ich nenne an dieser Stelle die entsprchenden Zeiler

Zeile 23External (\_SBRPPOCIDeviceObj) // (from opcode)

Zeile 24External (\_SBRPPOGPASX DeviceObj) // (from opcode)

Zeile 27Scope (\_SBRP010.

 $Z$ eile 29 $S$ cop $R$  $X$  $S$  $X$ 

Diese Zeilen bestimmen, auf welchem PCI0 Platz Eure Thunderbolt-Ha Beispiel gezeigte Lösung kommt von meinem ASRock Z270 Super Carrier, w OnBoard mitbringt und daR Pr0 1/hR & S 2Ku finden ist.

Mein ASRock Z370 Professional Gaming i7 nutzt einen GC Titan Ridge PC mir daher standardmässig auf \_SB\_.PCI0.PEG2.PEGP, dementsprechend wie folgt aussehen (wieder im Spoiler):

Spoiler anzeigen

Sprich: wenn Ihr erstmal rausgefunden habt, wo Eure Thunderbolt entsprechend die sechs genannten Zeilen angepasst habt, dann seid Ih Wenn Ihr die Datei anders benennen wollt ist das auch kein Problem. benannt, weil ich mir das Namensschema an einem original iMac19,1 abgesch

Nun müsst Ihr nur noch die fertiEgFel/CSLSODVTERn/**a**lCCHPI/"pa"tc**hkeo**lieren, Rechner neu starten und wenn alles richtig gemacht wurde, Eure Thunderbe oder umstecken - und alles im laufenden Betrieb!

Im IORegistryExplorer sollte das HotPlug/HotSwap sich dann ähnlic bemerkbar machen:

Hier wurde beispielsweise eine TB-SSD und ein TB-to-Ethernetadap eingesteckt und während des laufenden Betriebs wurden beide Geräte jewei Port glotSwitchMen. sieht es anotem Einträgen, die zeigen, das an jenem Port mal ein anderes Gerät vorhanden war.

That's ot Plug/HotSwittor Hackintosh. Kein Hexenwerk, wenn man weiss, w Aber eins kann ich Euch sagen: der Weg zu einer funktionierenden Lös geprägt von diversen Neustarts, lautstarken Flüchen uYnEdŞ eahsemesselannlauter doch funktioniert hat.

BtW: wer sich fragt, warum die SSDT nur aus den Einträgen UPSB und D nicht aus weit mehr UPS0 und DSBx Einträgen, dem sei gesagt, das weitere Einträge hinzuzufügen (wie es in einer original APPLE TB-SSI jedoch massiv Probleme beim HotPlug/HotSwap

innerhalb einer längeren TB-Device-Kette bekommen habe. So hatte ich alle meine TB-Geräte "in Reihe" gesteckt, und die dafür vorgesehenen UPSB gesetzt, als dann jedesmal nach einem HotPlug an irgendeinem Punkt der R jedesmal prompt neu gestartet

ist. Nutze ich jedoch die SSDT aus diesem Tutorial, kann ich jederzeit an je ein TB-Device trennen, ohne das mein Rechner neu startet. Natürlic verloren, über einen \_DSM-Eintrag angeschlossene Geräte mit einem "nam versehen, mit welchem es sich dann

innerhalb der Systeminformationen unter dem Punkt "PCI" registrieren wü mir FunktionavloträDtesign.

Beitrag von floris vom 26. August 2019, 22:12

Als Du als Experte, kann ich eine Thunderbolt Karte nachrüsten, wenn m die Systemarchitektur (c612 Chipset) dies nicht unterstützen? Hat ja Header. Mir ist bewußt, dass es mit Threadripper+kopierten Intel-Firmware unter Windows ist das eine eigene Treiber Architektur. Sowohl im UEFI (Intel Code) als auch auf High Level in Windows sind da wohl Treiber vorha verstehe.

Beitrag von Mork vom Ork vom 26. August 2019, 22:16

Ganz ehrlich: das Einsetzen einer Thunderboltkarte auf einem Mainboar Header habe ich nsie lpeopiert - kann dazu also nliecindteskluguecshbeisteuern. Sorry.

Beitrag von OSX-Einsteiger vom 26. August 2019, 22:21

Ist hiermit Abonniert weil ist interessant

Beitrag von DSM2 vom 26. August 2019, 22:27

[flor](https://www.hackintosh-forum.de/user/48662-floris/)isch nehme mir mal raus diese Frage zu beantworten.

Möglich ist es grundsätzlich aber recht umständlich, sprich du musst dann i booten und anschließend MacOS.

Per "Cold Boot" wird das nicht funktionieren.

Diese Methodik wurde bereits am 5.1 Mac Pro getestet.

Beitrag von jemue vom 27. August 2019, 00:52

Kannst du von deiner TB SSD auch booten?

(... und sie dann via HotPlug abstecken

Beitrag von DSM2 vom 27. August 2019, 00:58

Was soll den das rumgetriehte hier?

Beitrag von Altemirabelle vom 27. August 2019, 09:54

@jemue

Du solltest das unbedingt an deinem Rechner testen

Beitrag von Mork vom Ork vom 27. August 2019, 10:15

[Zitat von je](https://www.hackintosh-forum.de/forum/thread/44013-howto-thunderbolt-hotplug-hotswap-finetuning-für-euren-hackintosh/?postID=524461#post524461)mue

Kannst du von deiner TB SSD auch booten?

(... und sie dann via HotPlug abstecken

Jo, funktioniert einwandfmeuss Vobirehe Platte natürlich ordnungsgemäß vom abgemeldet werden.

Beitrag von Altemirabelle vom 27. August 2019, 11:52

Echt? Weigert sich macOS nicht, wenn man versucht die TB-SSD mit aktive Und stürzt nicht ab?

Beitrag von Mork vom Ork vom 27. August 2019, 12:01

Das von der TB-SSD Platte booten habe ich glatt überlesen. NEIN, das genausowenig wie mit jeder anderen Platte, von der man das aktive System g Gehe ich hier gerade echt auf einen Troll-Post ein?

Beitrag von Altemirabelle vom 27. August 2019, 12:06

Ja sieht so aus.

Beitrag von jemue vom 27. August 2019, 19:25

Es war nur zur Hälfte Troll Die erste Hälfte war schon ernst gemeint. (Also booten von der TB SSD)

Beitrag von Mork vom Ork vom 31. August 2019, 19:08

#### UPDATE:

aus eigener Erfahrung kann ich sagen, dass meine Lösung sowohl a Thunderbolt-Header-Anschluss für eine beliebige Thunderbolt-PCIe-Karte,

als auch auf Boards mit OnBoard-Thunderbolt funktioniert. Ich habe gest alte & SRock Z270 Super Carriee a Exteriorent", welches TB3

onboard besitzt und auch da konnte ich (nach ein wenig tüff HotPlug/HotSwitch zum laufen bringen.

Derzeit warte ich noch auf die RückSml&2dum glohoen meine Lösung ebenfalls sich testen wollte. So please stay tuned for the detailed Instruction...

Beitrag von Romsky vom 31. August 2019, 19:29

Mal eine Frage, ist diese Lösung auch interessant für Notebooks? Da g einige Baustellen in Bezug auf Thunderbolt:/

Beitrag von DSM2 vom 31. August 2019, 19:39

Update:

ASUS Prime X299-Deluxe II - läuft Gigabyte X299 Designare EX - läuft

Edit:

ASUS WS X299 SAGE 10G - läuft

ASRock Fatal1ty Z390 Gaming-ITX/ac - funktioniert nicht

[Roms](https://www.hackintosh-forum.de/user/18667-romsky/)ky spricht in der Theorie nichts gegen, ist ja ebenso Chipset Onboard.

Beitrag von Mork vom Ork vom 31. August 2019, 19:47

Beitrag von griven vom 31. August 2019, 19:52

[Mork vom](https://www.hackintosh-forum.de/user/39360-mork-vom-ork/) Och möchte einfach mal Danke dafür sagen, dass Du Dir die M Sache zu recherchieren und in eine Anleitung zu packen das ist ganz großes

Beitrag von Mork vom Ork vom 31. August 2019, 22:58

#### [grive](https://www.hackintosh-forum.de/user/1-griven/)n

#### ! HELP !

Mein Initailbeitrag hat das Limit von 10.000 Zeichen erreicht, ich bin aber n

Können wir den Thread später trennen und Ihr fügt Tutorial Teil 1 und Tuto zusammen oder zumindest hintereinander, wenn ich den 2. Teil jetzt einf Beitrag schreibe?

(in diesem hier zum Beispiel)

# DANKE<sub>ch bin dran...</sub>

Beitrag von griven vom 31. August 2019, 23:06

[Mork vom](https://www.hackintosh-forum.de/user/39360-mork-vom-ork/) Okröknnte man so machen fände ich aber nicht sonderlich elegar Dich das Limit mal angehoben

Beitrag von Mork vom Ork vom 1. September 2019, 00:21

FERTIGnit de Thutorial emand bereit, es zu testen?

Um Feedback wird gebeten, Hilfestellung gerne geleistet.

WERhotplugged/hotswidased rste Thunderbolt Device basierend auf diesem Tut

Beitrag von hitman20 vom 1. September 2019, 01:53

Danke Maork vom Olch werde es morgen mal an meinem Dell XPS 9550 tester auch funktioniert.

Beitrag von griven vom 2. September 2019, 16:10

Würde es direkt auch testen habe aber leider keine entsprechende Hardwa Brett mit Thunderbold noch die dazu gehörende Peripherie trotzdem find endlich nachhaltig Bewegung in das Thema gekommen ist denn so langsa eine never Ending Story entwickelt. Ich kann Mhaicc Giroeminmssehnondaws r Jahren wegen dem Thunderbold Gedönse geflucht hat wie ein Rohrspatz war dam schon Thema mit der Kaffeemaschine vom Elch

Beitrag von MacGrummel vom 2. September 2019, 16:39

Ja, und der Elch bastelt auch grad an einer Ersatzlösung, denn Gigaby vorhandenen Thunderbolt-Anschluss in meinem kleinen (und sonst ganz p Z170n-Gaming 5 nie als solchen aktivieren. Die Hardware ist vorhanden, halt die Lizenzgebühr zahlen müssen, um den USB-C-Anschluss als T dürfen..

Das neue Board ist ein ASRock Z390 PhantomGaming itx. Ich bin nur zZt. da noch nicht ganz klar..

Beitrag von Mork vom Ork vom 2. September 2019, 16:51

Die im Tutorial erwähnten Rechner laufen auf folgenden Systemen:

ASRock Z370 Professional Gammag 075 Mojave 10.14.6 ASRock Z270 Super CammiaecrOS Catalina 10.15 beta 7

ich habe heute festgestellt, daßLigmanbiyntealZfolex SOC eFoGeRfCaEls über einen Thunderbolt-Header verfügt und werde dieses Board noch die kommenden Ta um auch auf diesem zu testen.

Ich kann mich noch erinnern, daß ich dieses Board "eingemottet" habe, damals nicht zum Laufen gebracht habe.

Beitrag von ResEdit vom 2. September 2019, 21:28

Ich teste das sehr gerne. Das ASRock Fatal1ty Z370 Gaming-ITX/ac ha Woche bestellt, es gab aber Stress mit dem Paketdienst und jetzt so Wahrscheinlichkeit morgen ankommen. Ich habe mehrere TB3/USB-C Geräts testen.

Im ersten Schritt ist wohl sinnvoll, die BIOS Version zu checken, oder?

Beitrag von MacGrummel vom 2. September 2019, 23:04

Schade, dass ich im Moment so wenig Zeit habe, denn die kleine Ga-Z17 wäre schon das richtige Experimentier-Feld. Zwei halbe Jobs sind einfach zu

Geht/ginge das eigentlich ganz ohne vorhandenen Thunderbolt-Eintrag? Be gab es das ja mal zwischendurch. Irgendwo in der USB-Abteilung. Nur hatte nach wenigen Tagen wieder zurück gezogen, weil außer TB nicht viel lief..

P.S.:Schade, dass das AMI-Tool nicht unter macOS läuft..

Beitrag von kuckkuck vom 2. September 2019, 23:20

[Zitat von MacGr](https://www.hackintosh-forum.de/forum/thread/44013-howto-thunderbolt-hotplug-hotswap-finetuning-für-euren-hackintosh/?postID=525743#post525743)ummel

P.S.:Schade, dass das AMI-Tool nicht unter macOS läuft..

Mal mit Wine probiert?

Beitrag von ductator vom 2. September 2019, 23:58

Würde ich bei Tools, die am BIOS rumhantieren, nicht riskieren. VirtualBox VM mit der Windows Demo Version nutzen.

Wenn das BIOS dann doch nicht so funktioniert wie man will, hat man dan wieder eine funktionierende Version raufzukriegen.

Beitrag von kuckkuck vom 3. September 2019, 00:00

Das ist wohl war. Meine mich auch dunkel zu erinnern, dass das mit Wine nie

Beitrag von DSM2 vom 3. September 2019, 00:27

[MacGrumm](https://www.hackintosh-forum.de/user/18406-macgrummel/)warum nicht einfach per Parallels Desktop?

Beitrag von ResEdit vom 3. September 2019, 08:50

So hatte ich das für mich spontan auch angedacht. Jetzt mal Butter beim I wirklich ein \*echtes\* Risiko, sich dabei das Board zu zerschießen? Die kaum Raum für Fehler. Oder gehe ich da zu blauäugig dran?

Beitrag von mhaeuser vom 3. September 2019, 08:56

USB Flashback (hardware-basiert!), Dual BIOS, oder 'nen Programmer (gg man schon haben

Beitrag von locojens vom 3. September 2019, 08:57

Und schlimmer als die damaligen Experimente mit Ozmosis ist es letzten End auch nicht...

Und wenn man schon an Bios / Uefi rumspielt kann man sich ja auch zur billigen Flasher holen (hab meinen wegen dem X230 geholt)

Habe damit sogar mittlerweile eine von einem Freund "zerflashte" AS wieder von den Toten erweckt.

Beitrag von ResEdit vom 3. September 2019, 09:00

Ich meine so ein bischen Nervenkitzel gehört ja irgendwo schon dazu, od Hobby, bierernst ist hingegen der Job.

Beitrag von Mork vom Ork vom 3. September 2019, 09:59

ich habe gestern erst wieder versucht, das BIOS für das oben genannte ( FORCE via AMIBCP zu editieren: und wieder stürzt das Programm midifizierten BIOS ab, OHNE das die Änderungen in der Datei gesichert wurd

Wei bereits im Tuorial erwähnt, sind ASRock BIOS Dateien, bei der sich AMIBCP auch sichern lassen.

Jedoch glaube ich auch immer noch, das bei GIGABYTE und ASU Thunderbolt-Settings von Hause aus freigeschaltet sein sollten, so dass der auch ändern kann.

Beitrag von ResEdit vom 3. September 2019, 10:01

Ich habe hier eine Anleitung gefunden, eventuell hilft das ja weiter & [https://puissanceled.com/vrac/Bios\\_m](https://puissanceled.com/vrac/Bios_modding/EN.html)odding/EN.html

Beitrag von Mork vom Ork vom 3. September 2019, 10:02

Nichts anderes habe ich in meinem Tutorial geschrieben! Es nutzt aber n dann beim speichern abstürzt.

Beitrag von ductator vom 3. September 2019, 10:10

Wenn man weiß, welche Einstellungen man ändern muss, kann man auch die Einstellung setzen.

Funktioniert ana hotgps::u/www.win-raid.com/t3908&Other-Mod-BihQuS-Flassesh.html man dann die entsprechenden Thunderbolt Optionen ändern.

Beitrag von locojens vom 3. September 2019, 10:12

Wenn AMIBCP abstürzt liegt es an der Version des selbigen. Das gleich I bei der Software mit welcher man bei den verschiedenen lenovos ein (anderes Bios ich weiß). Aber da man ja früher mal des öfteren an Biosdate das Problem mit den verschiedenen Bios'en und dazugehörigen AMIBCP Hinterkopf gespeichert (ich möchte nur das "böse" SLIC einfügen erwähnen).

Beitrag von DSM2 vom 3. September 2019, 12:22

[Mork vom](https://www.hackintosh-forum.de/user/39360-mork-vom-ork/) OW as genau oder besser gesagt welche Version hast du den versuc

Edit: Ich bin eine Blindschleiche...

Aber auch bei mir verabschiedet sich AMIBCP

Beitrag von Mork vom Ork vom 3. September 2019, 12:26

-

Die auf Gampportsevterlinkte aktuelle Version F20k:

öffnen kann ich Sie mit der AMIBCP v.5.02.0023, nur eben leider nicht siche

Beitrag von ResEdit vom 3. September 2019, 19:17

Das Board ist heute tatsächlich gekommen (hatte die Hoffnung schon fa hat sich da echt was geleistet aber egal) und ich muss sagen, sooooo ein

Hacky noch nie.

Beim ersten Einschalten kam diese Nachricht:

Dann habe ich im BIOS lediglich den Stick mit der EFI von meinem Gigabyte (nix an der EFI verändert, ich schwör!) und das Teil war dann einsatzbereit. Keine Bole Bie Elienstelluggeanden, alles so gelassen wie das geliefert wurde. Hat mich sehr beeindruckt.

Natürlich zeigt er in den Systeminformationen unter Thunderbolt nichts wirklich die Härte gewesen, wenn das auf Anhieb geklappt hätte.

Bin jetzt etwas unschlüssig, wie ich am sinnvollsten weitermache. Wahrscl USB Situation checken, da liegt einiges im Argen, nirgendwo USB3, de auch noch nicht.

Beitrag von Mork vom Ork vom 3. September 2019, 19:49

Aber ich sagte es doch auch schon: die von mir hier besprochene Lösung KEINE hunderbolt-Geräte in den Systeminformationen unter dem Punkt Thund

Das Tutorial sorgt lediglich für fuhcktt Polonige Heort Sownap nicht mehr, aber auch nicht weniger.

- - - - -

Habe soeben das Gigabyte Z170X SOC FORCE reaktiviert: aufgespielt war BI Habe ich soeben aktualisiert auf rev. 20k

GC Alpine Ridge Karte steckt in PCIe Slot 7 - ist der von hinten gesehen TB-Header Kabel ist gesteckt: kein Thunderbolt erkannt.

Werde jetzt die einzelnen Slots durchtesten.

- - - - -

Jetzt weiss ich wieder, warum ich das Gigabyte Board eingemottet habe:

das Ding hat zwar einen Thunderbolt-Header, erkennt auch die USB-C Alpine Ridge Karte - macht aber um's verrecken kein Thunderbolt.

Ich meine auch mich zu erinnern, schon damals den Gigabyte-Suppo haben, welcher mir dann mitgwtwilt hat, das dieses Board definitiv

KEIN Thunderbolt macht, wegen des PLX PEX8747 chips, welcher dafür sorg die GPU zur Verfügung stehen. Irgendetwas war da, weswegen

ich das Board wieder eingelagert habe.

Und es gelingt mir derzeit auch nicht, Thunderbolt aktiviert zu bekommen. keine Thunderbolt-Settings im BIOS angeboten. Sch....!

- - - - -

Ok, rausgefunden, warum das Gigabyte Z170X SOC FORCE kein Thunder keinen x 4 - Slot !

Thunderbolt läuft aber nur auf X4-Slots.

Aber: das Board hat ja 3 M.2 Slots. Also habe ich getrixt: im dritten M.2 PCIe-X4 Adapter: et voila: THUNDERBOLT am Z170X SOC FORCE

Zugegeben: noch nicht die eleganteste Art, aber machbar. Brauch icl "Riser"-Kabel und schon kann ich die Karte sauber im Gehäuse verlegen.

[-](https://www.hackintosh-forum.de/attachment/111829-img-0689-jpeg/) 

Beitrag von ResEdit vom 3. September 2019, 21:12

Oh sorry, du hattest das womöglich als versteckte Kritik einsortie gemeint. Wenn ich TB3 nutzen will, ist die Anzeige in den Systeminformatio mir dabei wichtig erscheint. Alles ist gut.

Bin derzeit noch bei der Konfiguration der USB Ports. Der USB-C F (angesteckte Geräte werden nicht angezeigt), könnte das was mit dem aktiv zu tun haben? Meine BIOS Version ist oben im Bild, soll ich upgraden? den Ports:

1. Geräte mit 480 Mbps:

2. Geräte mit 1.5 Mbps:

3. Geräte mit 5 Gbps:

Wie gesagt, wenn ich was bei USB-C einstöpsle, passiert nix. BIOS?

Beitrag von MacGrummel vom 3. September 2019, 21:45

Aktivier mal USB über Thunderbolt, das ist ein Standart-Blocker..

Beitrag von Mork vom Ork vom 3. September 2019, 22:03

#### [ResE](https://www.hackintosh-forum.de/user/58819-resedit/)dit

welches System fährst Du?

Ich habe unter Mojave 10.14.6 angefangen mit meinen ganzen Tests - und "USB 15-Port Limit" patches gesetzt und in "kexts-Others" den "USBInjectAll

Darüber habe ich bei meinem 370er Board rausgefunden, das bei mir F aktiv sein muessen, damit USB-C der GC Titan Ridge funktionieren.

Selbiges hat bei mir dann auch unter Catalina beta 7 funktioniert. USB F und USBInjectAll.kext nutzen. Damit feststellen, welche Ports genutzt werde wird nur Nutzung von USB-C-auf-USBG3.0-A Adapter benötigt, um auch US GC Alpine/Titan Ridge nutzen zu können. nutzen zu können

Beitrag von apfelnico vom 4. September 2019, 02:55

#### [Mork vom](https://www.hackintosh-forum.de/user/39360-mork-vom-ork/) Ork

Erst mal dicken Respekt, das zum Thema zu machen. Kann alle nachvollziehen, was nun an der SSDT neu sein soll. HotPlug funktionie auch einigen Leuten hier geholfen, dort funktioniert es ebenso. In de einiges drin, was noch raus kann. Um mal bei deiner SSDT zu bleiben:

In Zeile 23-27 wird auf externe Quellen verwiesen. Der Verweis auf gestrichen werden, es gibt keinerlei weiteren Bezug in der SSDT darauf hier in der Folge USB2 vom XHC geroutet, ist hier völlig unsinnig. Auch dieses Device auch mal XHCI oder anders. Egal, es kommt auch gar nicht SSDT. Der Aufruf einer externen Methode DTGP funktioniert natürlich auch wo anders schon enthalten ist, darauf sollte noch hingewiesen werden (inje DSDT, oder enthalten in einer weiteren SSDT). Der letzte Eintrag PXSX dieser doch schon exakt mit Pfad weiter oben beschrieben worden.

Die Methode NTFY (Zeile 34) kann ersatzlos gestrichen werden, völlige N "Name (STA, Zero" blendest du das vorhandene Device "PXSX" aus, um für "UPSB" auf Adresse 0x0 (Zero) Platz zu schaffen, "Notify" wird also niemals

Die \_DSM Methoden habe ich mal um die unsinnige "if"-Schleife reduziert.

Beschreibung Definitionsblock "TbtOnPCH" finde ich auch nicht so elega sollte doch allgemeingültig sein. Also nicht nur auf irgendwelche RPxx von direkte PCIe der CPU zugeordnet.

Es bleibt also, wie in vielen anderen SSDTs zum Thema, zum einen der Pfad

und einige wichtige Beschreibungen per \_DSM-Methode eingefügt.

Deine Erkenntnis, dass der komplette Baum wie in der originalen Apple führt, ist richtig. Besser ist es allerdings, die Stamm-Devices DSBx noc hier können noch jeweils \_DSM-Methoden hinzugefügt werden, die sich in ("AAPL, slot-name"). Der Vorteil, nun werden auch die angeschlossener Sektion (Systembericht) angezeigt! Weiterhin kann so auch der XHCI-Co werden. Habe ich mal integriert und "XHC5" genannt, damit dieser eventuell weiteren XHCx-Controllern kollidiert.

Ich habe die überarbeitete SSDT mal im Anhang gesetzt (Pfade natürlich es gern. Der Teil des Tutorials, welcher sich dem BIOS widmet, finde i habe das Glück, ein BIOS zu haben welches alle relevanten Einstellungen : dieses allen Boards zugänglich zu machen noch mal dicken Respekt.

Beitrag von DSM2 vom 4. September 2019, 03:13

Die Sache an dem ganzen Vorgehen ist aber das aus welchen Gründe ganze bei Thunderbolt Onboard funktioniert und mit der reinen alten Methode

Ich selbst habe das ganze nicht analysiert und habe persönlich ei Onboard Chipsets die aber recht komplex ist.

Fakt ist das es mit der oben beschriebenen Methode definitiv funkt umsetzbar ist als mein Ansatz für Thunderbolt Onboard.

Beitrag von ResEdit vom 4. September 2019, 08:54

[Zitat von Mork vo](https://www.hackintosh-forum.de/forum/thread/44013-howto-thunderbolt-hotplug-hotswap-finetuning-für-euren-hackintosh/?postID=525906#post525906)m Ork

# [ResE](https://www.hackintosh-forum.de/user/58819-resedit/)dit

welches System fährst Du?

10.12.6, wie schon gesagt. Habe deinen Hinweis mit USB HS10 und SS10 z USB2 Header und den USB3 Port auf dem MoBo habe ich im BIOS deakti genutzten Ports i Bandelsen en de en de en de en de en de en de en de en de en de en de en de en de en de en d uia\_exclude=HS01;HS02;HS07;HS10;HS11;HS12;HS13;HS14;SS05;SS06;SS09 ausgeklammert. Das sieht dann jetzt so aus:

Mehr USB brauche ich auch nicht. Habe dann eine Plugable Docking S B078WXTYTW) mit TB3 Kabel (!) am TB3 Port angeschlossen und siehe da: Soundkarte wird als USB-Tonausgabegerät erkannt, das darin befin Interface (10/100/1000 RJ45) ebenfalls. Auch die HDMI Schnittstelle wird (bisher) kein Dual-Monitor Setup erfolgreich testen können. Immerhin wi über TB3 weitergereicht, obwohl ich HS10 und SS10 "unsichtbar" konfigurier

Bin echt erstaunt, wie locker sich das bislang alles gemacht hat, im BIOS nervigen LED-Lichtorgeln des MoBos deaktiviert und die iGPU als Standar gesagt NULL Konfiguration im BIOS vorgenommen.

Edit: Sorry, hatte ich vergessen: Onboard BT und WLAN habe ich ebenfalls Brauche ich beides nicht.

Beitrag von Mork vom Ork vom 4. September 2019, 09:16

#### [apfeln](https://www.hackintosh-forum.de/user/34281-apfelnico/)ico

Danke für Dein Feedback. Und danke für den Hinweis mit dem XHC-Eintrag bewusst, dass dieser eigentlich noch rausgelöscht gehört, aber ist im Eifer doch noch übersehen worden.

Bezüglich der alten Methode kann ich nur sagen:

ich habe diverse TBT-SSDT Dateien bei mir auspleoinbedatvoum derwmiöigllichte mir ein sauberes HotPlug auf meinen beiden ASRock Boards. Keine.

Daher war ich ja so versessen darauf, eine nicht nur für m funktionierende Lösung zu finden, nachdem ich Alex' Video gesehen hatte "...es muss ja irgendwie gehen."

Letztlich habe ich nicht getestet, ob es nun nur Dank der neuen Einstel funktioniert, oder ob auch die "NOTIFY"-Funktion ihren Teil dazu beiträgt. I bei meinen diversen Tests halt immer

nur festgestellt: nimmt man eins der Elemente wieder weg, funktioniert Hot nicht mehr. So habe ich z.B getestet, was passiert, wenn ich nur belasse und gänzlich auf eine TB-

SSDT verzichte. Fazit: HotPlug funktioniert NULL, also gar nicht. Für Problem, aber wirkliche TB devices funktionieren eben nur dann, wen Rechnerstarts gesteckt sind und einmal

abgezogen, lassen sie sich nicht erneut reaktivieren.

Und mit dem ganzen UPSB/DSBx Wust hatte ich ja auch geschrieben, das ic SSDT bewusst weggelassen habe, da ich dadurch hintereinandergeschalteten Strang an TB-Devices das

Problem hatte, das ich die Kette dann nicht an jeder x-beliebigen Stelle ohne das mein Rechner umgehend einen Neustart gemacht hat. Habe ich di unter Nutzung der im Tutorial

besprochenen SSDT genutzt, konnte ich die Kette an jeder x-beliebigen Ste neu stecken.

Das dadurch die bequeme Möglichkeit der Benennung der Devices mittels verloren geht, habe ich zu Gunsten der Funktionalität ersteinmal in Ka gehe ich dazu aber nachträglich

nochmal genauer darauf ein. Darum bat ich ja um Euer Feedback

Beitrag von apfelnico vom 4. September 2019, 10:28

# [Zitat von Mork vo](https://www.hackintosh-forum.de/forum/thread/44013-howto-thunderbolt-hotplug-hotswap-finetuning-für-euren-hackintosh/?postID=525962#post525962)m Ork

Letztlich habe ich nicht getestet, ob es nun **BuOSD Enkstellungen** funktioniert, oder ob auch die "NOTIFY"-Funktion ihren Teil dazu beiträgt.

Im Originathps://osy.gitbook.io/hac-min & details/thwunddeerblodets-c3hfiedben, welche "\_Exx" Funktion (Edge Triggered GPE) ein "Notify" für genau den benutzter mir ist es "\_E4C". Eine Methode Namens "NTFY" wurde ermittelt, die benutzt. Entweder man editiert diese direkt in der DSDT, oder man versucht DSDT-Patches durch Rename unbrauchbar zu machen. So sieht diese bei mir

Code

1.Scope (\_GPE)  $2.$ } 3.Method (NTFY, 0, Serialized) 4.{ 5. If  $((NOHP == One))$  $6.$ } 7.Switch (ToInteger (TBSE)) 8.{ 9.Case (One)

10.{ 11.Notify (\\_SB.PCI0.RP01, Zero) // Bus Check 12.} 13.Case (0x02) 14.{ 15.Notify (\\_SB.PCI0.RP02, Zero) // Bus Check 16.} 17.Case (0x03) 18.{ 19.Notify (\\_SB.PCI0.RP03, Zero) // Bus Check 20.} 21.Case (0x04) 22.{ 23.Notify (\\_SB.PCI0.RP04, Zero) // Bus Check 24.} 25.Case (0x05) 26.{ 27.Notify (\\_SB.PCI0.RP05, Zero) // Bus Check 28.} 29.Case (0x06) 30.{ 31.Notify (\\_SB.PCI0.RP06, Zero) // Bus Check 32.} 33.Case (0x07) 34.{ 35.Notify (\\_SB.PCI0.RP07, Zero) // Bus Check 36.} 37.Case (0x08) 38.{ 39.Notify (\\_SB.PCI0.RP08, Zero) // Bus Check 40.} 41.Case (0x09) 42.{ 43.Notify (\\_SB.PCI0.RP09, Zero) // Bus Check 44.} 45.Case (0x0A) 46.{ 47.Notify (\\_SB.PCI0.RP10, Zero) // Bus Check 48.} 49.Case (0x0B) 50.{

51.Notify (\\_SB.PCI0.RP11, Zero) // Bus Check 52.} 53.Case (0x0C) 54.{ 55.Notify (\\_SB.PCI0.RP12, Zero) // Bus Check 56.} 57.Case (0x0D) 58.{ 59.Notify (\\_SB.PCI0.RP13, Zero) // Bus Check 60.} 61.Case (0x0E) 62.{ 63.Notify (\\_SB.PCI0.RP14, Zero) // Bus Check 64.} 65.Case (0x0F) 66.{ 67.Notify (\\_SB.PCI0.RP15, Zero) // Bus Check 68.} 69.Case (0x10) 70.{ 71.Notify (\\_SB.PCI0.RP16, Zero) // Bus Check 72.} 73.Case (0x11) 74.{ 75.Notify (\\_SB.PCI0.RP17, Zero) // Bus Check 76.} 77.Case (0x12) 78.{ 79.Notify (\\_SB.PCI0.RP18, Zero) // Bus Check 80.} 81.Case (0x13) 82.{ 83.Notify (\\_SB.PCI0.RP19, Zero) // Bus Check 84.} 85.Case (0x14) 86.{ 87.Notify (\\_SB.PCI0.RP20, Zero) // Bus Check 88.} 89.Case (0x15) 90.{ 91. Notify (\ SB.PCIO.RP21, Zero) // Bus Check

92.} 93.Case (0x16) 94.{ 95.Notify (\\_SB.PCI0.RP22, Zero) // Bus Check 96.} 97.Case (0x17) 98.{ 99.Notify (\\_SB.PCI0.RP23, Zero) // Bus Check 100.} 101.Case (0x18) 102.{ 103.Notify (\\_SB.PCI0.RP24, Zero) // Bus Check 104.} 105.Case (0x1A) 106.{ 107.Notify (\\_SB.PC01.BR1A, Zero) // Bus Check 108.} 109.Case (0x1B) 110.{ 111.Notify (\\_SB.PC01.BR1B, Zero) // Bus Check 112.} 113.Case (0x1C) 114.{ 115.Notify (\\_SB.PC01.BR1C, Zero) // Bus Check 116.} 117.Case (0x1D) 118.{ 119.Notify (\\_SB.PC01.BR1D, Zero) // Bus Check 120.} 121.Case (0x1E) 122.{ 123.Notify (\\_SB.PC02.BR2A, Zero) // Bus Check 124.} 125.Case (0x1F) 126.{ 127.Notify (\\_SB.PC02.BR2B, Zero) // Bus Check 128.} 129.Case (0x20) 130.{ 131.Notify (\\_SB.PC02.BR2C, Zero) // Bus Check 132.}

133.Case (0x21) 134.{ 135.Notify (\\_SB.PC02.BR2D, Zero) // Bus Check 136.} 137.Case (0x22) 138.{ 139.Notify (\\_SB.PC03.BR3A, Zero) // Bus Check 140.} 141.Case (0x23) 142.{ 143.Notify (\\_SB.PC03.BR3B, Zero) // Bus Check 144.} 145.Case (0x24) 146.{ 147.Notify (\\_SB.PC03.BR3C, Zero) // Bus Check 148.} 149.Case (0x25) 150.{ 151.Notify (\\_SB.PC03.BR3D, Zero) // Bus Check 152.} 153. 154.} 155.}

#### Alles anzeigen

Um dann in der Folge in einer eigenen SSDT die Funktion neu zu erschaffe Stelle modifizierte Notify, die bis zum NHIO reicht. Sinnvoll wäre restlichen unbearbeiteten "Cases" wieder aufzunehmen. Das kann also je anders aussehen, hier war es ein NUC. Und wie gesagt, deine "NTFY" hängt du gerade "unschädlich" gemacht hast. Wenn es wichtig wäre, wäre e Strang "UPSB" aufgehoben. Noch besser jedoch das Original ausge  $(GPE)$ ".

# [Zitat von Mork vo](https://www.hackintosh-forum.de/forum/thread/44013-howto-thunderbolt-hotplug-hotswap-finetuning-für-euren-hackintosh/?postID=525962#post525962)m Ork

Und mit dem ganzen UPSB/DSBx Wust hatte ich ja auch geschrieben, das Tutorial-SSDT bewusst weggelassen habe, da ich dadurch in hintereinandergeschalteten Strang an TB-Devices das

Problem hatte, das ich die Kette dann nicht an jeder x-beliebigen Stelle

konnte, ohne das mein Rechner umgehend einen Neustart gemacht hat. H selbe Kette aber unter Nutzung der im Tutorial

besprochenen SSDT genutzt, konnte ich die Kette an jeder x-beliebigen und ggf. neu stecken.

Das dadurch die bequeme Möglichkeit der Benennung der Devices mitte Methode verloren geht, habe ich zu Gunsten der Funktionalität erst genommen.

Das habe ich ja verstanden und auch als richtig geschlussfolgert kom sinnvoll, (nicht den kompletten Strang!), sondern die ursprünglichen "DSBx ebenfalls mit aufzunehmen (schaue doch dazu in meine überarbeitete Vers somit nichts mit dem "Kettenproblem"! Aber da hier bereits nun schon gesetzt wird (mit dem Parameter "AAPL, slot-name"), wird dieser aufbauenden Kette "vererbt". Es geht also gar nicht darum, eine lange Ket Gerät direkt per \_DSM-Methode zu benennen, sondern dass das Gerät, un es heißt und ob der Hersteller es auch benannt hat, dass dieses Gerät eb des Systemberichts/Systeminformationen auftaucht. Denn hier ist es einfach einzusehen, ob überhaupt ein Treiber für dieses Gerät geladen wur man da im Dunkeln. Kannst du gern ausprobieren. DSM-Methode von z.B schon sieht man an diesem Strang in der PCI-Sektion keine Geräte mehr (di funktionieren).

Hast du meine überarbeitete SSDT mal ausprobiert? Ich möchte ja nur helf zu verschlanken, andererseits wichtige Dinge zu integrieren.

Beitrag von kuckkuck vom 4. September 2019, 12:08

Kurze Frage, wieso eigentlich die ganzen \_STA Funktionen? Tauchen die G Tables nicht auf oder sorgt im Original irgendeine \_OSI Konstruktion für Devices? Inwiefern sollten die Device bereitgestellt werden, wenn ein an bootet? Hier sollte man evtl. darüber nachdenken vorhandene \_OSIs zu gesetzten \_STAs mit \_OSIs zu versehen um cross-platform Support zu g wie OpenCore nutzen ACPI Tabellen auch bei nicht-macOS boot. Sorry, be betroffene Hardware, deswegen kann ich nicht selber reinschauen.

# [Zitat von D](https://www.hackintosh-forum.de/forum/thread/44013-howto-thunderbolt-hotplug-hotswap-finetuning-für-euren-hackintosh/?postID=525945#post525945)SM2

persönlich eine andere Lösung für Onboard Chipsets die aber recht komple

Würdest du die vielleicht mal hier kurz beschreiben? Dann können wir mal sich das irgendwie vereinfachen/verallgemeinern lässt. Ich weiß nicht, c arbeitest, aber wäre definitiv interessant. 4 )  $\alpha$ ddegreehæerhæ $\alpha$  mehr als 2

Beitrag von apfelnico vom 4. September 2019, 12:18

# [Zitat von kuc](https://www.hackintosh-forum.de/forum/thread/44013-howto-thunderbolt-hotplug-hotswap-finetuning-für-euren-hackintosh/?postID=525981#post525981)kkuck

Kurze Frage, wieso eigentlich die ganzen \_STA Funktionen? Tauchen die original Tables nicht auf

Nein, diese Devices gibt es nicht in der original ACPI. Siehst du schon al "Device" in der SSDT definiert ist, nicht "Scope" (also erweiterte Einträg Devices). Mit der Methode \_STA wird der aktuelle Status abgefragt. D PXSX erfolgt nicht direkt mit einer Methode, sondern ändern des Para Zero)". Somit wird der Weg frei für das neue Device "UPSB". Sonst hängen, was grundsätzlich nun auch kein Problem wäre.

Beitrag von kuckkuck vom 4. September 2019, 12:44

Jup, darauf hab ich nicht geachtet, mir war nicht bewusst inwiefern hier Tabellen beeinflussen und evtl. gesamte Devices streichen, wer weiß überhaupt?). Ich vermute mal die Devices stammen aus Apple-ACPI Dumps? auf UPSB?

Mir ist bewusst wie \_STA funktioniert, was ich sage ist, um es noch saube ich in diesem Fall noch \_OSI Abfragen einbauen. Sprich:

```
Code
  1.Scope (_SB.PCI0.RP01)
  2.{
  3.Scope (PXSX)
  4.{
  5.If (_OSI ("Darwin"))
  6.{
  7.Return (Zero)
  8.}
 9.Else
 10.{
 11.Return (0x0F)
 12.}
 13.}
 14.
 15.Device (UPSB)
 16.{
 17.Name (_ADR, Zero) // _ADR: Address
 18.Method (_STA, 0, NotSerialized) // _STA: Status
 19.{
 20.If (_OSI ("Darwin"))
 21.{
 22.Return (0x0F)
 23.}
 24.Else
 25.{
 26.Return (Zero)
 27.}
 28.
 29.}
 30.}
```
31.}

Alles anzeigen Zumindest bei UPSB oder Untergeräten wie DSBx sollte das so möglich sein.

Beitrag von apfelnico vom 4. September 2019, 17:55

# [kuckku](https://www.hackintosh-forum.de/user/34812-kuckkuck/)ck

```
Das würde doch reichen:
Code
  1.Scope (_SB.PCI0.RP01)
  2.}
  3.Scope (PXSX)
  4.{
  5.If (_OSI ("Darwin"))
  6.}
  7.Name (_STA, Zero) // _STA: Status
  8.}
 9.Else
 10.{
 11.}
 12.}
 13.
 14.Device (UPSB)
 15.{ &
```
Alles anzeigen

Wenn "Darwin", dann PXSX ausblenden und normal fortfahren. Bei allem an ausgeblendet, und der TB-Controller wird wie gehabt an PXSX angehängt. ist somit hinfällig &

Beitrag von kuckkuck vom 4. September 2019, 18:04

Der Teil mit der offenen Else Funktion gefällt mir, dann kann die FW o noch komplett selbstständig walten solange Darwin nicht gecalled wird. De damit getan.

Ob man den ganzen Rest mit aktivem Status anhängen will, wenn nicht m ist ansichtssache. Da würde ich einfach noch für UPSB eine entsprecher die \_STA Methode einbauen, macht ja keinen Sinn in diesem Fall weitere I die absolut ins Leere laufen und unbedingt aktiv sein wollen.

Beitrag von apfelnico vom 4. September 2019, 18:10

#### [kuckku](https://www.hackintosh-forum.de/user/34812-kuckkuck/)ck

Dann so

Code

```
1.DefinitionBlock ("", "SSDT", 2, "HACKI", "TBOLT3", 0x00000000)
2.}
3.External (_SB_.PCI0.RP01, DeviceObj)
4.External (_SB_.PCI0.RP01.PXSX, DeviceObj)
5.External (DTGP, MethodObj) // 5 Arguments
6.
7.Scope (_SB.PCI0.RP01)
8.{
9.If (_OSI ("Darwin"))
10.{
11.Scope (PXSX)
12.{
13.Name (_STA, Zero) // _STA: Status
14.}
15.
16.Device (UPSB)
17.{
18.Name (_ADR, Zero) // _ADR: Address
19.Method (_STA, 0, NotSerialized) // _STA: Status
20.{
21.Return (0x0F)
22.}
23.
24.Method (_DSM, 4, NotSerialized) // _DSM: Device-Specific Method
25.{
26.Local0 = Package (0x02)27.{
28."PCI-Thunderbolt",
```

```
29.One
30.}
31.DTGP (Arg0, Arg1, Arg2, Arg3, RefOf (Local0))
32.Return (Local0)
33.}
34.
35.Device (DSB0)
36.{
37.Name (_ADR, Zero) // _ADR: Address
38.Method (_STA, 0, NotSerialized) // _STA: Status
39.{
40.Return (0x0F)
41.}
42.
43.Method (_DSM, 4, NotSerialized) // _DSM: Device-Specific Method
44.{
45.Local0 = Package (0x04)46.{
47."AAPL,slot-name", 
48.Buffer (0x09)
49.{
50."Built In"
51.}, 
52.
53."PCIHotplugCapable", 
54.One
55.}
56.DTGP (Arg0, Arg1, Arg2, Arg3, RefOf (Local0))
57.Return (Local0)
58.}
59.
60.Device (NHI0)
61.{
62.Name (_ADR, Zero) // _ADR: Address
63.Name (_STR, Unicode ("Thunderbolt")) // _STR: Description String
64.Method (_STA, 0, NotSerialized) // _STA: Status
65.{
66.Return (0x0F)
67.}
68.
69.Method (_DSM, 4, NotSerialized) // _DSM: Device-Specific Method
70.{
```

```
71.Local0 = Package (0x0B)
72.{
73."AAPL,slot-name", 
74.Buffer (0x07)
75.{
76."Slot-3"
77.}, 
78.
79."device_type", 
80.Buffer (0x19)
81.{
82."Thunderbolt 3-Controller"
83.}, 
84.
85."model", 
86.Buffer (0x2C)
87.{
88."Intel JHL7540 Titan Ridge Thunderbolt 3 NHI"
89.}, 
90.
91."name", 
92.Buffer (0x23)
93.{
94."Titan Ridge Thunderbolt Controller"
95.}, 
96.
97."power-save", 
98.One, 
99.Buffer (One)
100.{
101.0x00 // .
102.}
103.}
104.DTGP (Arg0, Arg1, Arg2, Arg3, RefOf (Local0))
105.Return (Local0)
106.}
107.}
108.}
109.
110.Device (DSB1)
111.{
112.Name (_ADR, 0x00010000) // _ADR: Address
```

```
113.Method (_STA, 0, NotSerialized) // _STA: Status
114.{
115.Return (0x0F)
116.}
117.
118.Method (_DSM, 4, NotSerialized) // _DSM: Device-Specific Method
119.{
120.Local0 = Package (0x04)121.{
122."AAPL,slot-name", 
123.Buffer (0x09)
124.{
125."Built In"
126.}, 
127.
128."PCIHotplugCapable", 
129.One
130.}
131.DTGP (Arg0, Arg1, Arg2, Arg3, RefOf (Local0))
132.Return (Local0)
133.}
134.}
135.
136.Device (DSB2)
137.{
138.Name (_ADR, 0x00020000) // _ADR: Address
139.Method (_STA, 0, NotSerialized) // _STA: Status
140.{
141.Return (0x0F)
142.}
143.
144.Method (_DSM, 4, NotSerialized) // _DSM: Device-Specific Method
145.{
146.Local0 = Package (0x04)147.{
148."AAPL,slot-name", 
149.Buffer (0x09)
150.{
151."Built In"
152.}, 
153.
154."PCIHotplugCapable",
```

```
155.One
156.}
157.DTGP (Arg0, Arg1, Arg2, Arg3, RefOf (Local0))
158.Return (Local0)
159.}
160.
161.Device (XHC5)
162.{
163.Name (_ADR, Zero) // _ADR: Address
164.Method (_STA, 0, NotSerialized) // _STA: Status
165.{
166.Return (0x0F)
167.}
168.
169.Method (_DSM, 4, NotSerialized) // _DSM: Device-Specific Method
170.{
171.Local0 = Package (0x10)172.{
173."AAPL,slot-name", 
174.Buffer (0x07)
175.{
176."Slot-3"
177.}, 
178.
179."model", 
180.Buffer (0x22)
181.{
182."Intel JHL7540 Titan Ridge USB 3.1"
183.}, 
184.
185."name", 
186.Buffer (0x1F)
187.{
188."Titan Ridge USB 3.1 Controller"
189.}, 
190.
191."USBBusNumber", 
192.Zero, 
193."UsbCompanionControllerPresent", 
194.One, 
195."AAPL,XHCI-clock-id", 
196.One,
```

```
197."IOPCIExpressCapabilites", 
198.0x02, 
199."IOPCIHPType", 
200.0x02
201.}
202.DTGP (Arg0, Arg1, Arg2, Arg3, RefOf (Local0))
203.Return (Local0)
204.}
205.}
206.}
207.
208.Device (DSB4)
209.{
210.Name (_ADR, 0x00040000) // _ADR: Address
211.Method (_STA, 0, NotSerialized) // _STA: Status
212.{
213.Return (0x0F)
214.}
215.
216.Method (_DSM, 4, NotSerialized) // _DSM: Device-Specific Method
217.{
218.Local0 = Package (0x04)219.{
220."AAPL,slot-name", 
221.Buffer (0x09)
222.{
223."Built In"
224.}, 
225.
226."PCIHotplugCapable", 
227.One
228.}
229.DTGP (Arg0, Arg1, Arg2, Arg3, RefOf (Local0))
230.Return (Local0)
231.}
232.}
233.}
234.}
235.Else
236.{
237.}
238.}
```
Alles anzeigen

Beitrag von Mork vom Ork vom 4. September 2019, 18:13

# [apfeln](https://www.hackintosh-forum.de/user/34281-apfelnico/)ico

Ok, das mit der ganzen NOTIFY Routine habe ich soeben bei mir geteste irrelevant zu sein. Hier scheinen also eher die korrekten Thunderbolt-E echten EinflusslatuPflüg/HotSwam the flyzu nehmen.

Den Teil kann ich also schonmal wieder aus dem TutTourti**ar**tiaelntsstpreechneemd angepasst. Den Rest werde ich gerne ebenfalls auf beiden Boards testen.

Beitrag von kuckkuck vom 4. September 2019, 18:13

[apfeln](https://www.hackintosh-forum.de/user/34281-apfelnico/)icoas klingt nach einer Idee!

Beitrag von apfelnico vom 4. September 2019, 18:35

#### [Mork vom](https://www.hackintosh-forum.de/user/39360-mork-vom-ork/) Ork

Prima, hatte ich es mir doch gedacht. Habe bei mir jetzt auch aufl angehängten Version (lediglich Pfade geändert) die SSDT getestet, die I ebenfalls:

Edit: Eine gute Ideueckvlounck

Denn mit OpenCore wird die SSDT immer in die ACPI geladen, egal was für

keine Unterscheidung wie bei Clover zwischen macOS und Windows. Sor nur aktiv, wenn auch "Darwin" am Start ist.

Edit2: USB werde ich mir noch anschauen. Und wenn das alles ein Er vielleichascha\_7einen Generator schreiben, der den vorhandenen TB-Cont und an welchem Gerät der hängt und eine fertige SSDT ausspuckt. Wäre echt

Beitrag von locojens vom 5. September 2019, 17:56

In dem Zusammenhang finde ich diesen Artikel ja spannend... wird da Apple

[https://www.techadvisor.co.uk/ &h-industry](https://www.techadvisor.co.uk/feature/tech-industry/usb-4-3693906/)/usb-4-3693906/

Quellettps://www.techadvisor.co.uk

Beitrag von Mork vom Ork vom 9. September 2019, 21:21

ich kapere nur ungern fremde Threads, aber ich benötige hier mal die Profis

ich habe gesternASmule\$n Z170 Maximus VIII Exatursemdeer Mottenkiste geholt un reaktiviert.

Derzeit bleibt der Bootvorgang mit aktuellem CLOVER (EFI findet Ihr i dieser Stelle hängen:

[https://www.hackintosh-forum.de/forum/thread/44013-howto-thunderbolt-hotplug-](https://www.hackintosh-forum.de/forum/thread/44013-howto-thunderbolt-hotplug-hotswap-finetuning-für-euren-hackintosh/)hot \$&vap-finetun [euren-hackin](https://www.hackintosh-forum.de/forum/thread/44013-howto-thunderbolt-hotplug-hotswap-finetuning-für-euren-hackintosh/)tosh/

und ich komme partout nicht weiter. Im letzten PCIe Port hängt eine GC Ti PCIe Port eine RX460.

Ich habe schon sämtliche BIOS-Einstellungen und Werteveränderung durch... ohne Erfolg. Er bleibt immer wieder genau hier hängen.

So i need your HELP, please

PS: Booten würde er hier ein macOS Catalina ß7

Beitrag von CMMChris vom 9. September 2019, 23:45

DSDT RTC Patch getestet? Bin mir zwar nicht sicher ob es daran lieg typischen Meldungen noch anderer Kram kommt, aber man weiß ja nie.

Beitrag von Mork vom Ork vom 10. September 2019, 00:59

Habe es zumindest ersteinmal unter MOJAVE zum Laufen bekommen. Baste Feintuning... melde mich, wenn es brauchbare Fortschritte gibt

- - - - -

Habe ich mir doch gedacht: ohne die in meinem Tutorial beschrieben Fun NB PCIE D01F2" ist auf meinem ASUS Z170 kMeinximenalstes VIIITB3E-xtre HotPlug/HotSwap möglich!

Egal welche Einstellungen ich auch durchspki**ele**: HoetrPlunge/oHhott Swaamp im laufenden Bet**j**igeber setzt mir das abgesteckte TB-Devinceein, auf polugtabeesr mir nicht an einem

anderen Port wieder sa *Kuebiene a*Chancech habe es auch mal mit der SSDT-Date Anfang dieser Seitep) fevon coversucht - mit dem selben Ergebnis: abgestöpse wird erkannt,

an anderem Port wieder anstecken bleibt leider ergebnislos.

- - - - -

Entgegen der Auskunft von GIGABYTE ist es mir nun aber doch gelungen, FORCE eine GC Titan Ridge zum Laufen zu bringen.

Ich musste dazu nur mit AMIBCP die Thunderbolteinstellungen im BIOS wenig rum experimentieren. Zwar ist das verhalten noch

typisch "Hackintosh"-mässig - sprich kein natives HotPlug/HotSwap - aber d ist bewiesen, das Thunderbolt nicht nur auf x4-Slots

läuft, sondern auch in x8 oder x16 Slots, man muss eben nur die kor finden und setzen.

- - - - -

Schade...

Frage: Gibt es ein Firmwareupdate für Thunderbolt3 für die GC Titan Ridge rev1.0 Thunderbolt 3 Karte? Eines, bei der die NVMe Version groesser als 0x23 (35) ist? Wenn ja, wo kann man dieses FirmwareUpdate heruntesLaden?<br>019.2019 Is there a firmware-updatetool availlable to update the 18:14 thunderbolt 3 NVMe firmware to something newer than rev. 23 for the Gigabyte GC Titan Ridge rev1.0 thunderbolt3 PCIe card? If so, whare can it be downloaded?

Sehr geehrter GIGABYTE Kunde,

Update von unserem Team:

Antwort: Zur Zeit steht keine aktuellere Firmware Für zue GC-Titan Ridge Verfügung.

vielen Dank für Ihre Anfrage.

Beitrag von maxman vom 18. September 2019, 11:21

hat jemand das patched bios für ein asrock fatal1ty z370 gaming mschicken? sowie die ssdts?

wenn ich mein gepatches bios laden will, wird gemeckert mit "secure flas oder so

update: es gibt wohl möglichkeiten den secure flash zu deaktivieren.. try'N'error und ich wollt mir nicht gleich mein neues board zerschiessen

bin auf der neusten bios version 4.10

danke & gruß max

Beitrag von Mork vom Ork vom 18. September 2019, 14:10

Du kannst ein "gemodded" Bios nicht via Secure Flash auf das Board spielen.

Dazu musst du FPTW64 nutzen. Hänge ich heute Abend mal hier an.

Das gemoddete BIOS wird mit folgendem Befehl geflasht: fptw64.exe -bi (XYZ steht dabei für die Endung)

Ich melde mich heute Abend nochmal ausführlich dazu, da ich im Moment @w

Beitrag von maxman vom 18. September 2019, 14:29

wenn ich das gemodded image speicher bleibt es bei "Z37GIX\_4.10"

dann einfach mit fptw64 rein? das programm hab ich

danke dir aufjedenfall für deine arbeit!

Beitrag von Mork vom Ork vom 18. September 2019, 14:43

wie gesagt, ich flashe ein gemodded BIOS immer mit "fptw64.exe -BIOS -F Z3

Beitrag von maxman vom 18. September 2019, 15:09

hat wunderbar geklappt, brauchte nur die 11.8 version drinon un poltw deutlich mehr einstellungen im bios. weiter gehts

update: alle einstellungen im bios sind nun so wie deinem screenshot.

leider finde ich im ioexplorer gar keine thunderbolt hardware...und es clover screen das thunderbolt uad interface einzuschalten..und dann zu verw

mac18,1 habe ich bei mir stehen im "über mac" muss das zwingend ein macos das überhaupt aufm schirm hat mit thunderbolt?

ansonsten habe ich ein vanilla macos drauf.....ohne multibeast...

Beitrag von MacGrummel vom 19. September 2019, 11:02

[maxma](https://www.hackintosh-forum.de/user/58062-maxman/)n Der kleine iMac 18,1 hat zwar nur einen Schirm mit HDMI-Auflösu zwei Thunderbolt-3-Ports mit jeweils 4k-Auflösung über die Intel 640. Definition auch in dem kleinen Z-Box Mi553 meiner Freundin..

Läuft das Tool auch ohne WindDOS? Mein kleines AsRock-z390n-Boa Stadium. Aber mit TB-hotplug wäre ich ja einen guten Schritt weiter!

P.S.: Genau lesen schadet nie, sorry. Ich hab mich schon gefreut, m können. Aber wenn man über Tage nur mit dem iPhone ins Forum geht: AsRock z390 Phantom Gaming itx/ac. Und ich hab auch zZt. kein Windows oder andere Tools zur Verfügung..

Beitrag von DSM2 vom 22. September 2019, 11:04

Das Bios des ASRock Z390 Phantom Gaming ITX/ac benötigt keine Windows Tools.

## [MacGrumm](https://www.hackintosh-forum.de/user/18406-macgrummel/)el

Beitrag von maxman vom 24. September 2019, 11:18

Leider bekomme ich mein Apollo Twin Thunderbolt Interface so (unabhängig vom hotplug)

Unter Windows 10 läufts sofort. Dazwischen ist ein Apple T3 auf T2 Adapter.

Hat jemand vlt noch Tipps?

Beitrag von DSM2 vom 24. September 2019, 11:52

Ich würde vom Bauchgefühl ganBziosstaSrokthaiuningspen.

Was hast du im Bios in Bezug auf Thunderbolt eingestellt?

Beitrag von maxman vom 24. September 2019, 12:03

Okay habe das Interface jetzt endlich zum laufen bekommen. Aktuell asrock bios.

Thunderbolt Adapter ganz raus gezogen...reboot.. dann im clover boot tada interface wird erkannt:

bedeutet jetzt wieder bios modden und die richtigen einstellungen fin passende ssdt erstellen?

hot plug ist mir gar nicht 100% so wichtig...nur das aus und einstecken n nicht mit den wait times für thunderbolt was regeln?

Gruß & Danke

Beitrag von DSM2 vom 24. September 2019, 12:05

Wofür den jetzt genau den Bios mod?

Läuft doch, einfach jetzt nur die ssdt an dein System anpassen und gut.

Beitrag von maxman vom 24. September 2019, 12:05

# [Zitat von D](https://www.hackintosh-forum.de/forum/thread/44013-howto-thunderbolt-hotplug-hotswap-finetuning-für-euren-hackintosh/?postID=529682#post529682)SM2

Wofür den jetzt genau den Bios mod?

Läuft doch, einfach jetzt nur die ssdt an dein System anpassen und gut.

kabel raus/rein vor nem boot ist mega unpraktikabel...

was konkret bringt mir die ssdt anpassung überhaupt? nur hotplug?

Beitrag von DSM2 vom 24. September 2019, 12:08

Wieso Kabel rein raus?

Konfigurieren deine Kiste korrekt und dann funktioniert alles wie es soll.

Welche Thunderbolt Lösung Verwendest du?

Onboard Chip? Thunderbolt Karte und falls ja welche?

Beitrag von maxman vom 24. September 2019, 12:10

ich nutze ein asrock z370 fatal1ty gaming itx... also onboard intel thunderbo

wenn ich die kiste einfach so mit angestecktem adapter boote finde mac keine karte..und kein thunderbolt.

nur wenn ich den adapter im clover boot anstecke gehts...

ssdt anpassung würde das problem lösen?

danke für deine hilfe

Beitrag von DSM2 vom 24. September 2019, 12:20

Einfach testen würde ich sagen!

Alle Schritte sind beschrieben.

Am ASRock Z390 itx greift diese Lösung nicht aber vielleicht hast du ja Glück.

Beitrag von maxman vom 24. September 2019, 12:30

wie editiere ich die ssdt? textfile ist es ja nicht..

und welche könnte ich als start nehmen?

der link in der anleitung ist ein 404:

"Beispiel SSDT für Thulmadoekribnotbotsh-forum.de/attachme"nt/111617/

Beitrag von DSM2 vom 24. September 2019, 13:08

Nimm die SSDT am Ende des ersten Posts und nicht aus der Beschreibung SSDT vapfelnico

Anhand von diesem Beispiel dann laut How To vorgehen und den Path überp Thunderbolt Controller hängt,

diesen dann entsprechend in der SSDT anpassen, falls dieser von dem in de Path abweicht.

Um den Path zu überprüfen be $\Omega$ ReteiggissttroyLExplomroerfür das editieren der SSDT meiner Meinung nach die besMecLästung

Beitrag von maxman vom 27. September 2019, 21:53

leider klappt die verwendung mit meinem apollo twin thunderbolt interface no

bei meiner online recherche habe ich das gefunden:

[https://github.com/osy86/HaC-M &ails/thun](https://github.com/osy86/HaC-Mini/blob/master/details/thunderbolt-3-fix.md)derbolt-3-fix.md

vlt tut sich ja im bereich thunderbolt und dem z370 m-itx noch mehr in zukun

Beitrag von DSM2 vom 27. September 2019, 22:29

Einen Interessen Ansatz beinhaltet es, bei dem der Verfasser zwar ein kle welches ich aber womöglich die passende Lösung kenne...

Beitrag von maxman vom 27. September 2019, 22:56

Meine aktueblies einstellungen

Beitrag von kolutshan vom 11. Oktober 2019, 20:53

Hi, ich habe jetzt mehrfach versucht die verschied Monoen SoSnDT Quink des (vo [apfeln](https://www.hackintosh-forum.de/user/34281-apfelnico/)ico anzupassen. Leider komme ich nicht sehr weit damit, da compiler error zurückmeldet und ich die Änderungen nicht speichern kann.

Leider ist mir auch nicht wirklich klar, was genau ich falsch mache... Die Ridge Controllers lautet: \_SB\_.PCI0.RP21.PXSX

Falls jemand eine Idee hat, würde ich mich sehr freuen.

Vielen Dank!

Edit: ok, jetzt hat es funktioniert. Die Lösung war eine ältere Version von mit der ich es zu erst versucht habe, hat beim öffnen von Datein den vollkommen anders dargestellt als im Eingangsposting zu sehen. Dadurc alles keinen Sinn mehr ergeben und der Compiler hat nur noch Unsinn älteren Version hat es nun geklappt.

Beitrag von hitman20 vom 18. Oktober 2019, 19:03

Ich habe meinen Dell XPS 15 auf Catalina geupdated und wollte mal testen, allerdings funktioniert der Thunderboltanschluss nach einem Ruhe In der IOReg sehe ich dann nur noch RP15 ohne weitere Informationer hängt auf RP15. Gibt es hier noch eine Möglichkeit, dass dieser na funktioniert? Die SSDT habe ich nur auf RP15 angepasst. Wenn der Rech geht es ohne Probleme, bis auf nach dem Ruhezustand.

Beitrag von nori\_1000 vom 26. Januar 2020, 19:20

Hallo ich komme nicht weiter! da ich nur im moment USB-C habe, aber kein h wenn ich die HHD vor dem Booten einstecke funktioniert sie, wenn ich sie dann wieder ein kommt sie nicht wider!

anbei meine EFI

Board ist Asrock Z390 Phantom ITX

Beitrag von apfelnico vom 26. Januar 2020, 19:31

Ich denke, du redest von Thunderbolt. Hot Plug für USB-C funktioniert w USB-Port selbstverständlich.

Beitrag von nori\_1000 vom 26. Januar 2020, 19:49

Thunderbolt kann ich noch nicht Test, ich meine USB-C wenn ich die Pl anhänge wird sie nicht erkannt!

Hilfe hat jemand ein Firmware für Thunderbolt für mein Board,

Asrock Z390 Phantom Gaming ITX

Habe es aus Blödheit mit einem von Gigabyte überschriebenen! Danke ØÞO

Beitrag von DSM2 vom 9. Februar 2020, 13:26

Das war keine gute Entscheidung, zumal man wenn man sowas vorhat ziehen sollte!

Da wirst du recht aufgeschmissen sein, ich wage zu bezweifeln das einer Z390 Phantom Gaming ITX einen EEPROM Reader hat.

Kannst ein Board ordern und sowohl das neue als auch dein totgeflash dann kann ich versuchen das ganze zu fixen, falls du den Chip nicht schon g

Im Notfall hab ich aber Ersatz da.

Anschließend retournierst du das neue Board wieder.

Beitrag von nori\_1000 vom 9. Februar 2020, 14:01

[DSM](https://www.hackintosh-forum.de/user/29489-dsm2/)<sub>2</sub> Der Chip ist noch in Ordnung! Nur unter Windows bekomme ich Blue ein Thunderbolt Gerät anstecke! Unter MacOS funktioniert es aber ohne Hot der Grund des Flashes?

Komme gerne auf dein Angebot zurück, wenn ich keine andere Lösung find den Chip aus und flasht ihn? Grüße

Beitrag von nori\_1000 vom 12. Februar 2020, 17:07

[DSM](https://www.hackintosh-forum.de/user/29489-dsm2/)2 Juhu Dank dem Ausgezeichnetem Support von Asrock sie haber Firmware V20 zugesendet, ist für z370 Gaming\_ITX und z390 Phantom Itx,

Nun geht auch Hot Plug!! wer sie benötigt soll sich melden!

Danke noch für deine Unterstützung!

Beitrag von DSM2 vom 12. Februar 2020, 17:39

Werf Sie doch einfach hier rein zum Download.

Hotplug ging an beiden auch so schon aber vielleicht möchte jemand mit dies

Beitrag von nori\_1000 vom 12. Februar 2020, 18:02

Hier die Firmware V20 für Asrock Z370 itx und Z390 itx Thunderbolt Habe aber noch das Problem das USB-C an diesem Port nicht unter Catalina

Beitrag von apfelnico vom 12. Februar 2020, 19:16

# [nori\\_10](https://www.hackintosh-forum.de/user/65308-nori-1000/)00

Wie sieht denn deine SSDT dazu aus, wird die beim Systemstart gelade Check IORegistryExporer bzw Systembericht.

Kannst du die mal hochladen?

Beitrag von nori\_1000 vom 12. Februar 2020, 20:53

#### [@apfeln](https://www.hackintosh-forum.de/user/34281-apfelnico/)ico

Hier mal was du gewünscht hast wenn du mehr brauchst bitte melden!

Beitrag von apfelnico vom 12. Februar 2020, 21:09

#### [nori\\_10](https://www.hackintosh-forum.de/user/65308-nori-1000/)00

Im loregistryexplorer werden keine weitere DSBx angezeigt, an DSB2 hängt j Controller.

Hast du im BIOS bei den Thunderbolteinstellungen auch USB Support aktiv?

Probiere mal diese SSDT im Austausch:

Beitrag von nori\_1000 vom 12. Februar 2020, 22:16

# [@apfeln](https://www.hackintosh-forum.de/user/34281-apfelnico/)ico

also habe folgendes getestet: mit deiner SSDT

Thunderbolt Festplatte vor dem Booten angeschlossen wird erkannt, Hot dann eine USB-C Festplatte anschließe wird die USB Platte nicht Thunderbolt auch nicht mehr!

Wenn ich nach dem Systemstart die TB HDD anschliesse wird sie auch nicht Usb-c an dem TB Board funktioniert unter Macos nicht, under windows10 kein im Bios kann ich den Usb support nicht aktivieren wenn Pre-Boot ACL aktiv i aber auch mit Aktivierung geht usb nicht!

Beitrag von apfelnico vom 12. Februar 2020, 22:39

# [nori\\_10](https://www.hackintosh-forum.de/user/65308-nori-1000/)00

Kannst du mir bitte zwei IORegistryExplorer-Files (File-Menü, Save) sch ist nicht so aussagekräftig.

Und zwar eins mit SSDT-TBOLT3 und eins ohne (SSDT aus "patched" en nun IORegistryExplorer erneut).

Ich hab da so einen Verdacht &

Danke.